【トークン(ワンタイムパスワード)の利用登録】

## 1 管理者でログイン後、「ご契約先管理情報変更」メニューの「利用者情 報登録/変更」をクリック

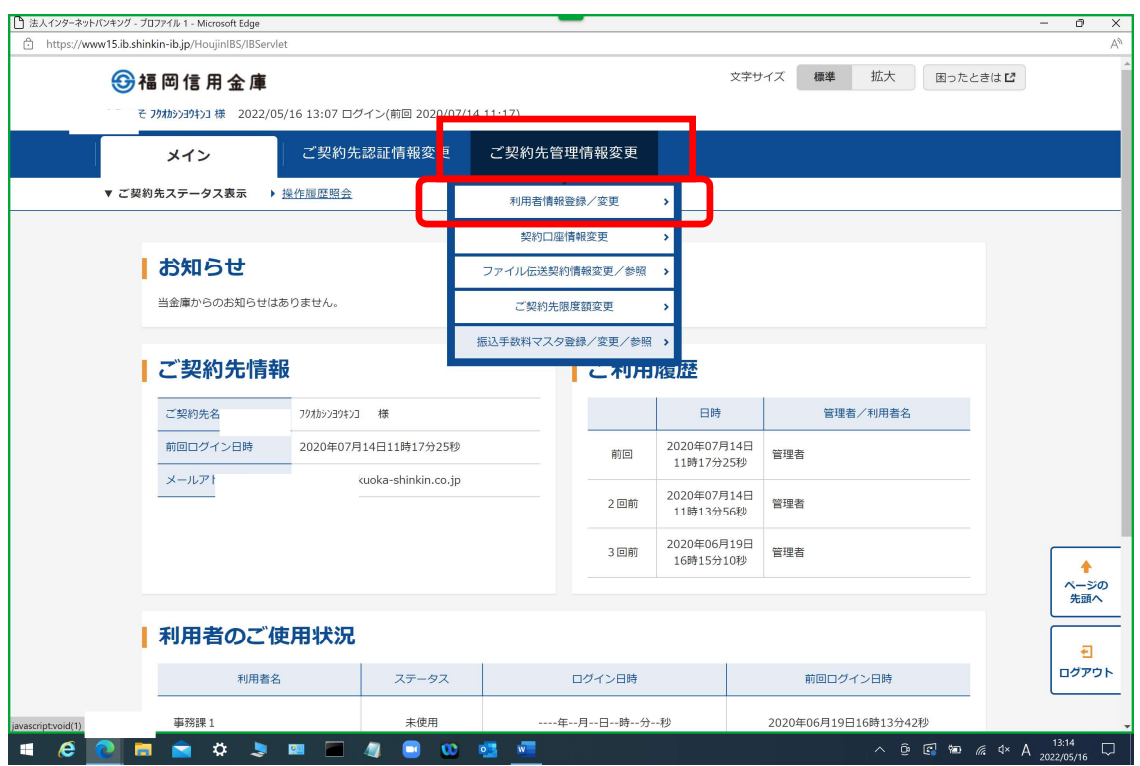

2 利用者選択画面が表示されますので「利用形態設定」をクリック

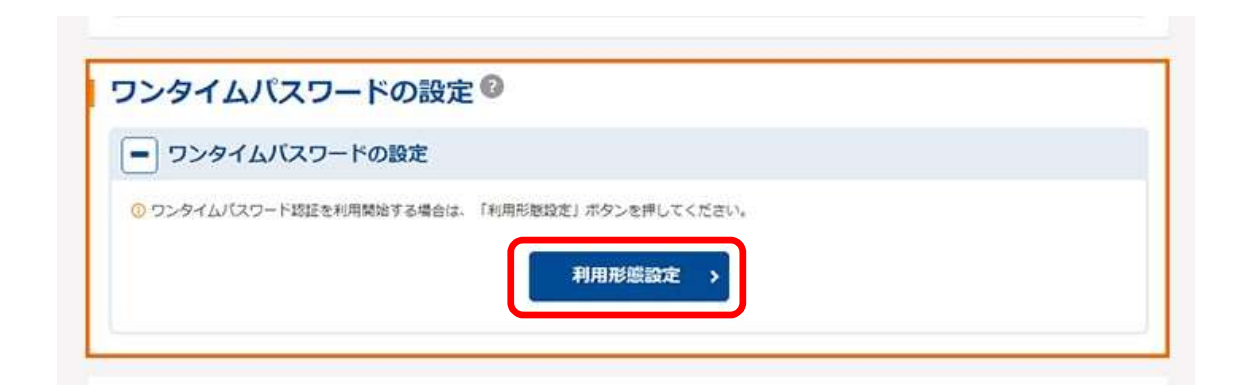

3 ワンタイムパスワード利用形態設定画面が表示されますので、ワンタイ ムパスワードの利用形態を選択のうえ「次へ」をクリック

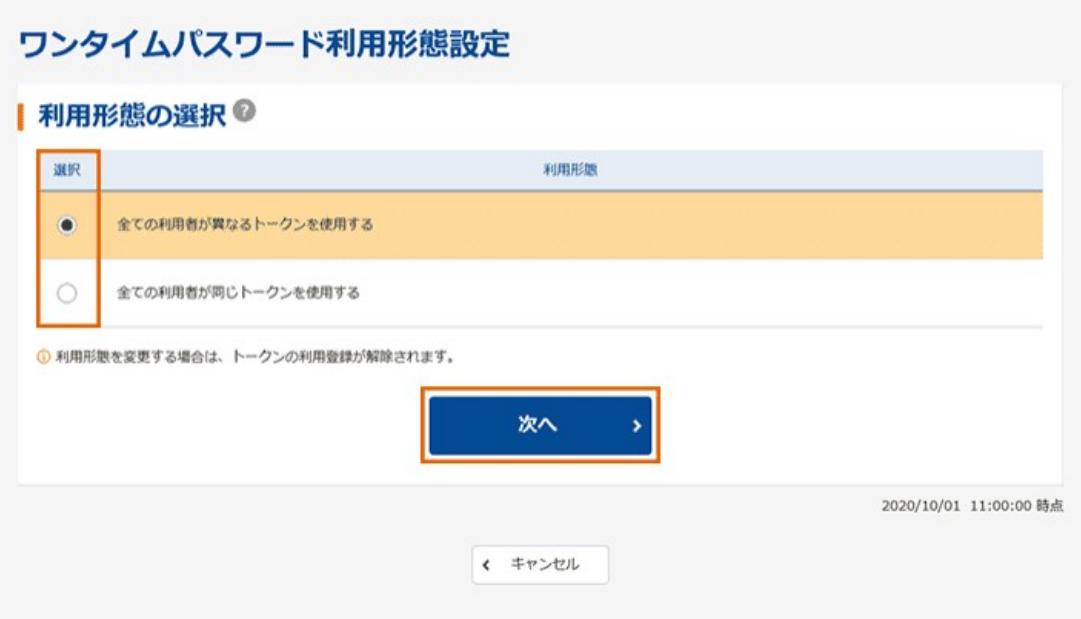

※ワンタイムパスワードの利用形態について

- ・【全ての利用者が異なるトークンを利用する】を選択すると、利用者ごと にトークンの登録ができます・・・4へ
	- 例 : ①複数の利用者がそれぞれ各自のスマートフォンにソフトウェアトークン をダウンロードして利用

 ②複数の利用者のうち1人はハードウェアトークンを利用し、他の利用者 はソフトウェアトークンを利用

・【全ての利用者が同じトークンを利用する】を選択すると、一つのトーク ンを全利用者で共用できます・・・5へ

## ※シリアル番号およびワンタイムパスワードの確認方法

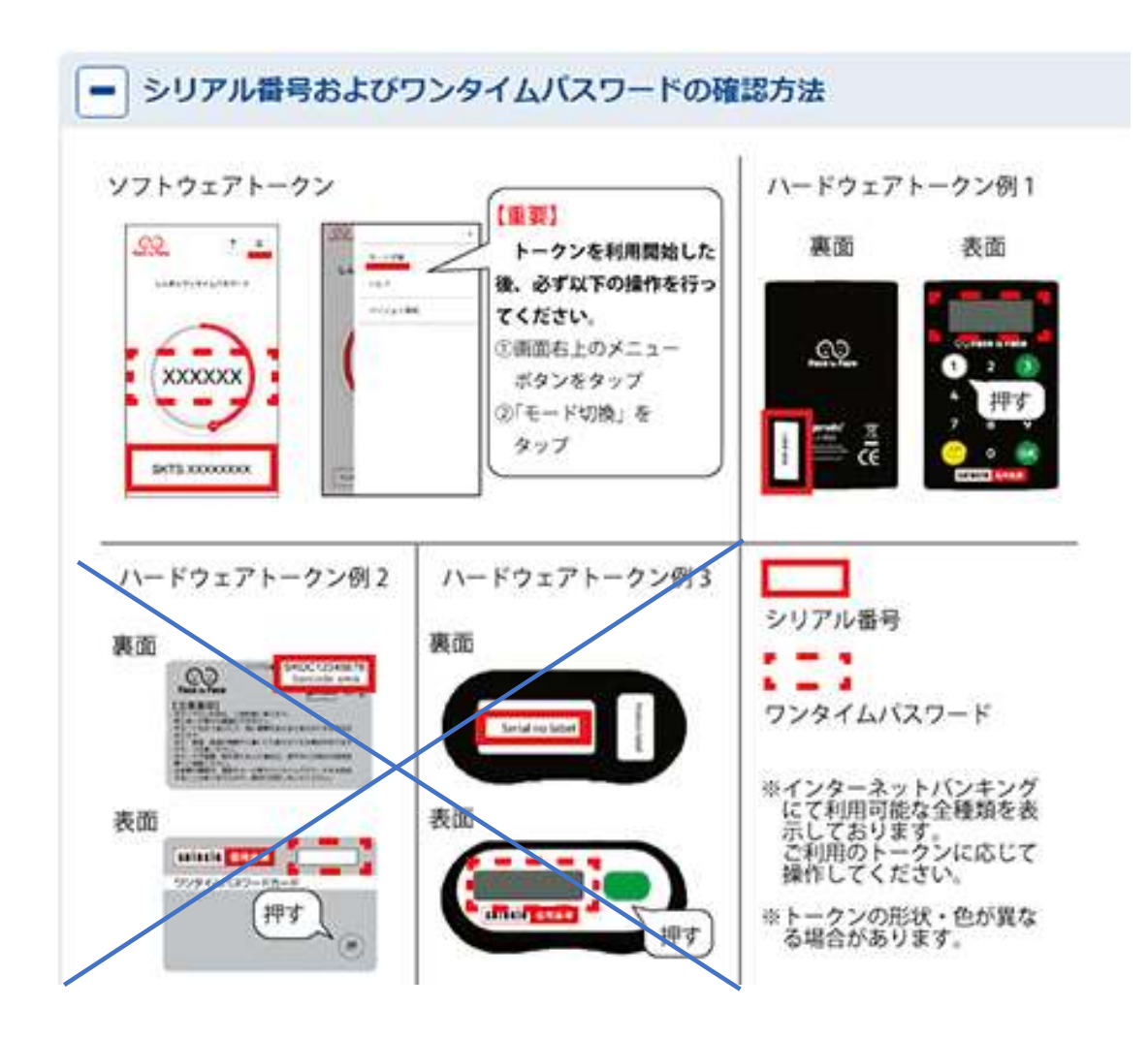

## 4 【利用者ごとに異なるトークンを使用する場合】

- ①トークンを登録する利用者の「選択」欄をチェック
- ②「シリアル番号」を半角大文字アルファベット、半角数字で入力
- ③トークンに表示される6桁の数字(ワンタイムパスワード)を入力 (ハードウェアトークンは「1」のボタンを押下、ソフトウェアトークンは アプリを起動すると表示される)
- ④「ご契約先確認暗証番号」を入力
- ⑤「OK」をクリック
- ⑥「現在のトークン情報(シリアル番号)」欄に②で入力した番号が表示され ていることを確認
- ⑦トークンを利用する利用者について、①~⑥を繰り返す
- ⑧以上で登録完了です

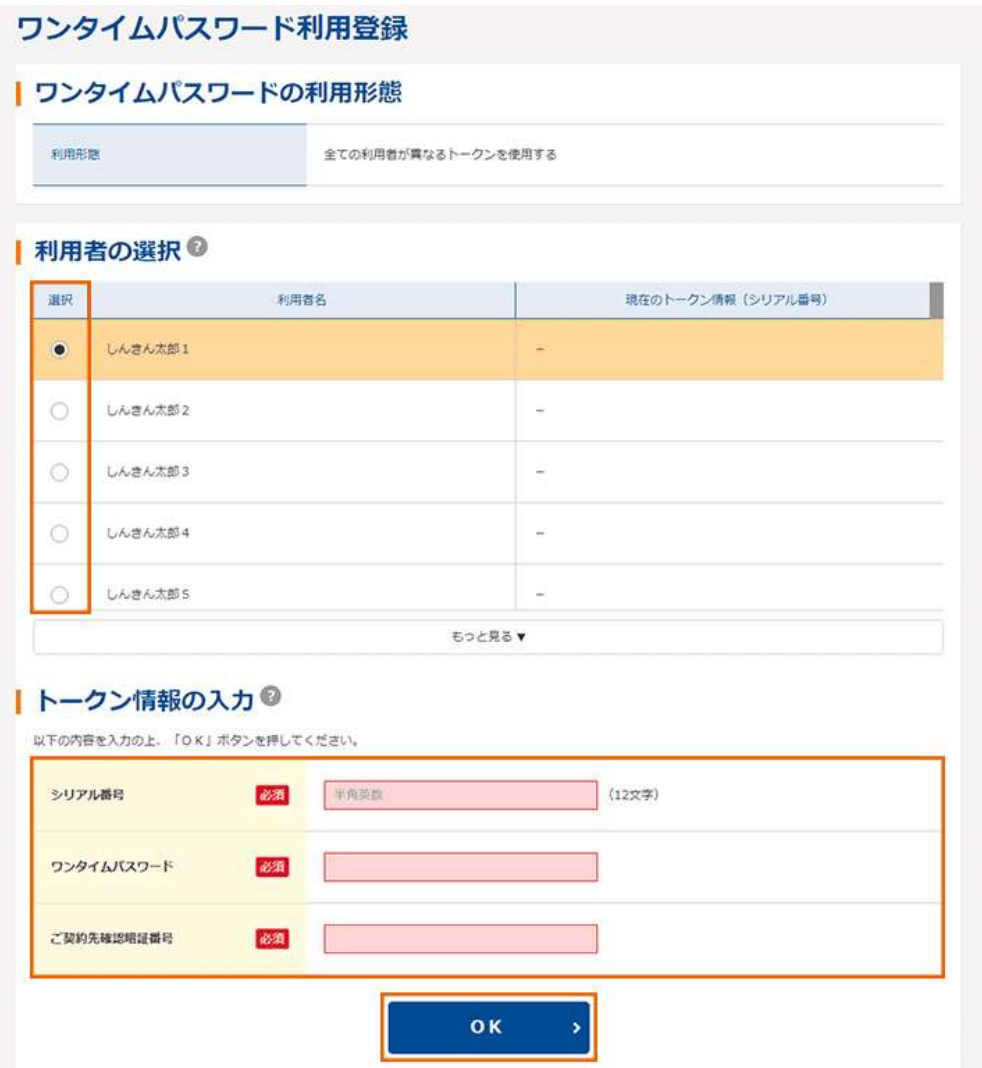

## 5 【全ての利用者が同じトークンを使用する場合】

- ①「シリアル番号」を半角大文字アルファベット、半角数字で入力
- ②トークンに表示される6桁の数字(ワンタイムパスワード)を入力 (ハードウェアトークンは「1」のボタンを押下、ソフトウェアトークンは アプリを起動すると表示される)
- ③「ご契約先確認暗証番号」を入力
- ④「OK」をクリック
- ⑤「現在のトークン情報」欄に②で入力した番号が表示されていることを確認 ⑥以上で登録完了です

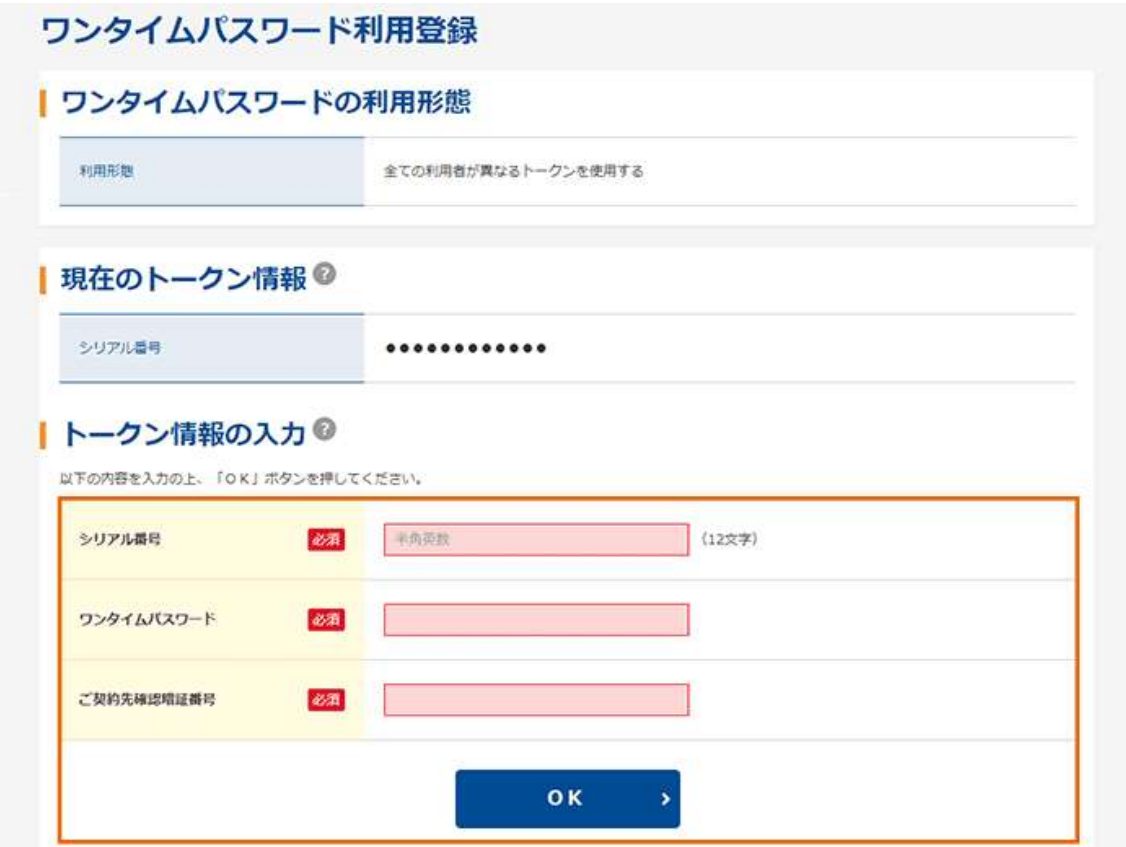

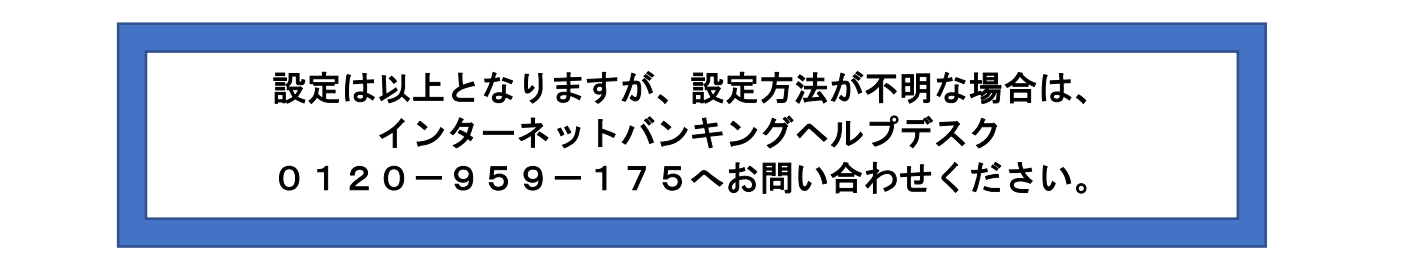